## Obiekt 3: Wałek

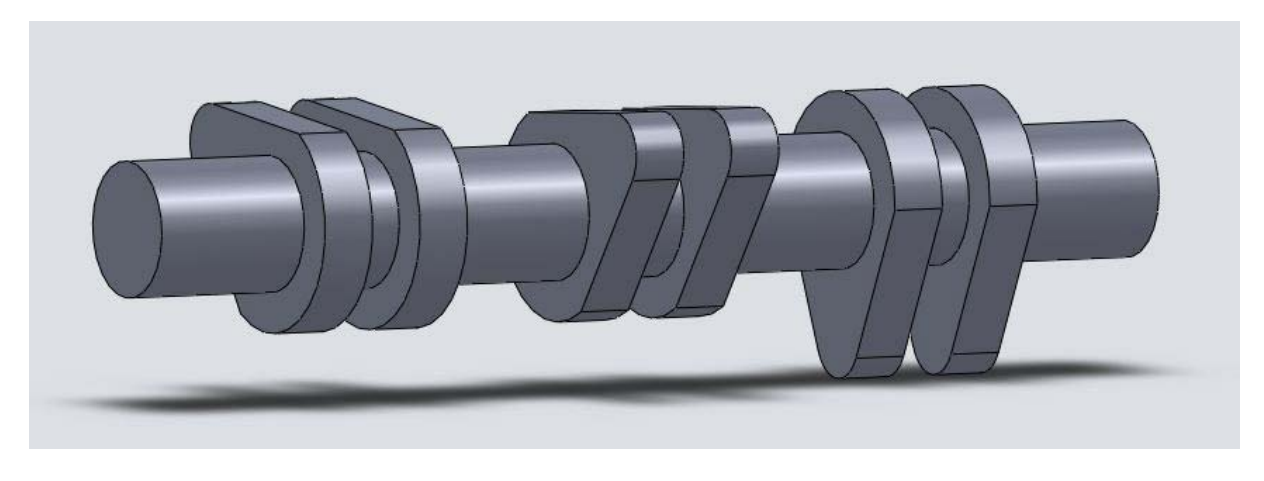

Rys 3-1. Rysunek wałka

W tym dokumencie zostanie zaprezentowany schemat działania w celu przygotowania trójwymiarowego rysunku wałka. Poniżej prezentowane są sugestie dotyczące narysowania tej bryły. Nie jest to jedyny sposób. Wszystkie inne sposoby o ile w efekcie dadzą ten sam rysunek, są dozwolone i zostaną nagrodzone pozytywną oceną.

Rysunek rozpoczynamy od otwarcia nowego szkicu. Umieszczamy na nim okrąg i wymiarujemy jak pokazano na rys 3-2. Pamiętamy, by szkic zaczepiony był w początku układu współrzędnych.

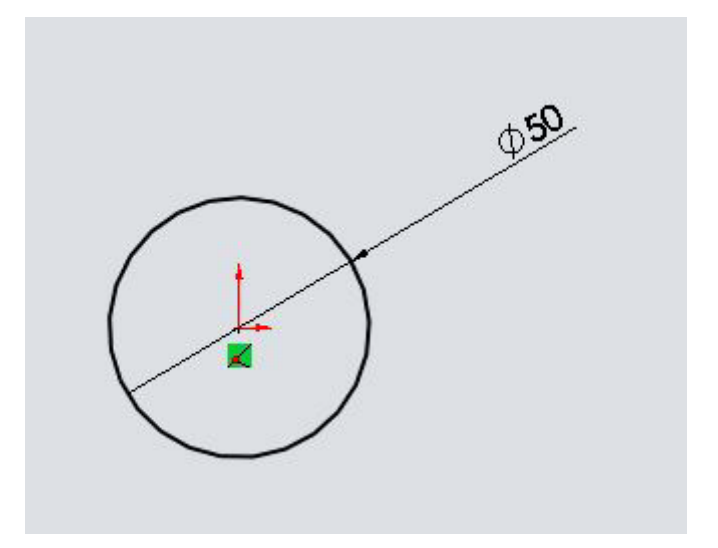

Rys 3-2. Szkic okręgu

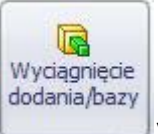

Następnie szkic wyciągamy (operacją ) na 60 mm. Na płaszczyźnie oznaczonej niebieskim kolorem na rys 3-3 otwieramy nowy szkic. Korzystając z operacji odsunięcia elementów

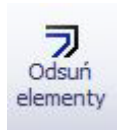

przygotowujemy okrąg o promieniu o 15 mm większym niż podstawa walca (rys. 3-2).

Następnie dorysowujemy dwie linie konstrukcyjne (środkowe) przechodzące przez kierunki układu odniesienia. W punktach przecięcia okręgu z poziomą linią konstrukcyjną rozpoczynamy linie, które spotykają się wierzchołkami na pionowej linii konstrukcyjnej, patrz rys 3-4.

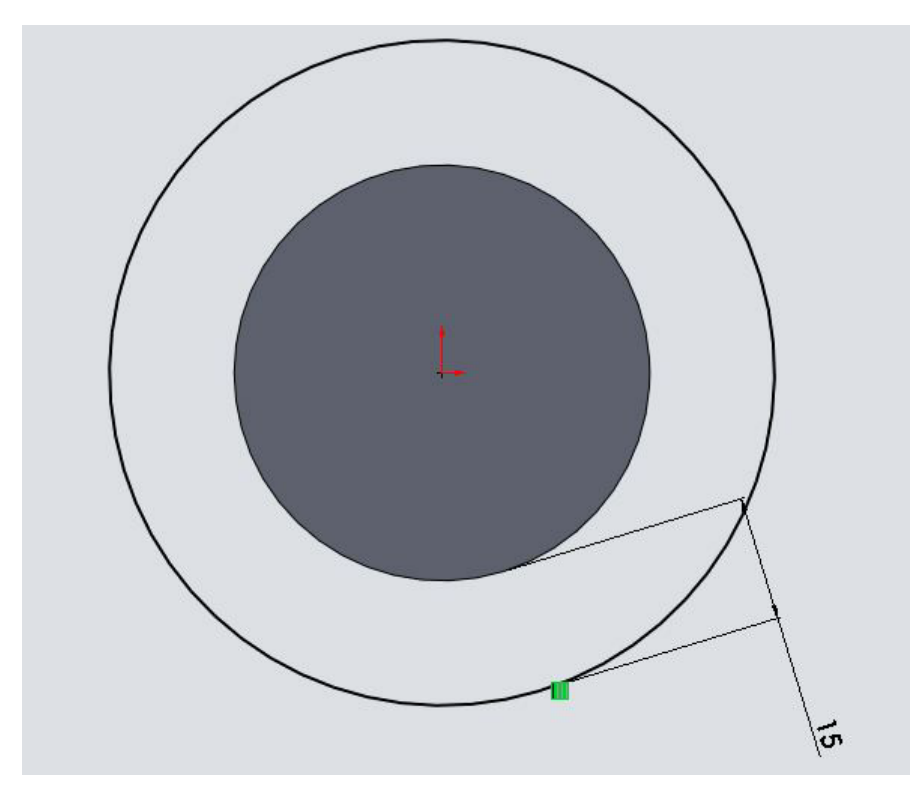

Rys. 3-3. Nowy szkic rozpoczynamy od umieszczenia okręgu o promieniu o 15mm większym niż promień podstawy walca

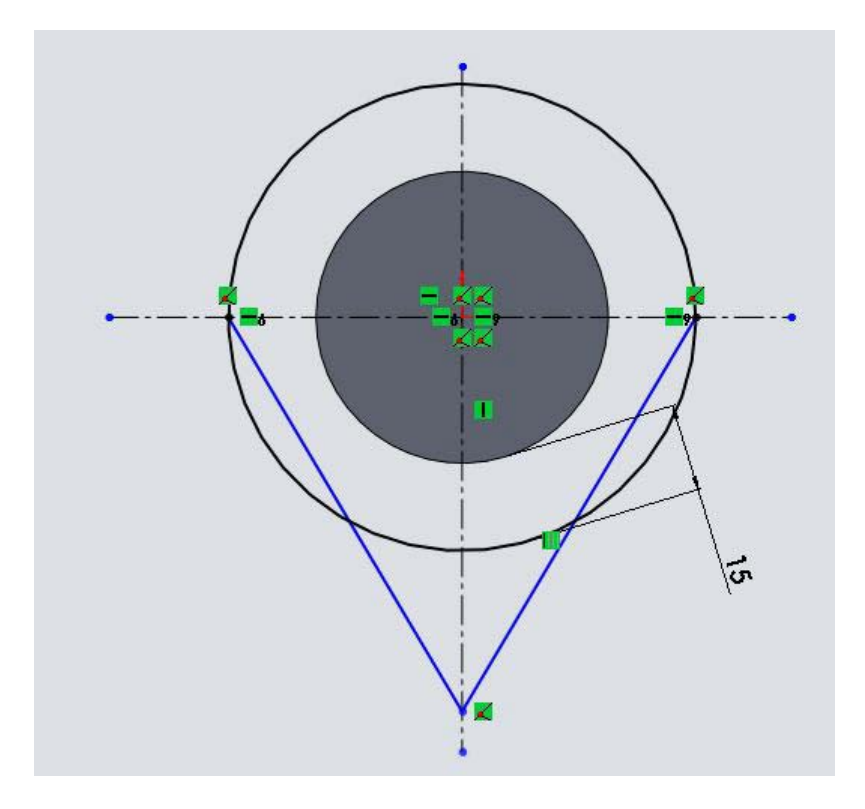

Rys 3-4. Dodajemy linie konstrukcyjne i dwie nowe linie

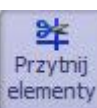

Usuwamy pół okręgu narzędziem . elementy . Następnie wybieramy z narzędzi szkicu: narzędzie zaokrąglenia szkicu  $\left|\cdot\right|$ . Ustawiamy promień zaokrąglenia na 15 mm i klikamy w wierzchołek ostrza. Pozostaje jeszcze zwymiarować odległość środka zaokrąglenia od początku układu współrzędnych. Podajemy wymiar 50mm. W efekcie otrzymujemy bryłę jak na rys 3-5.

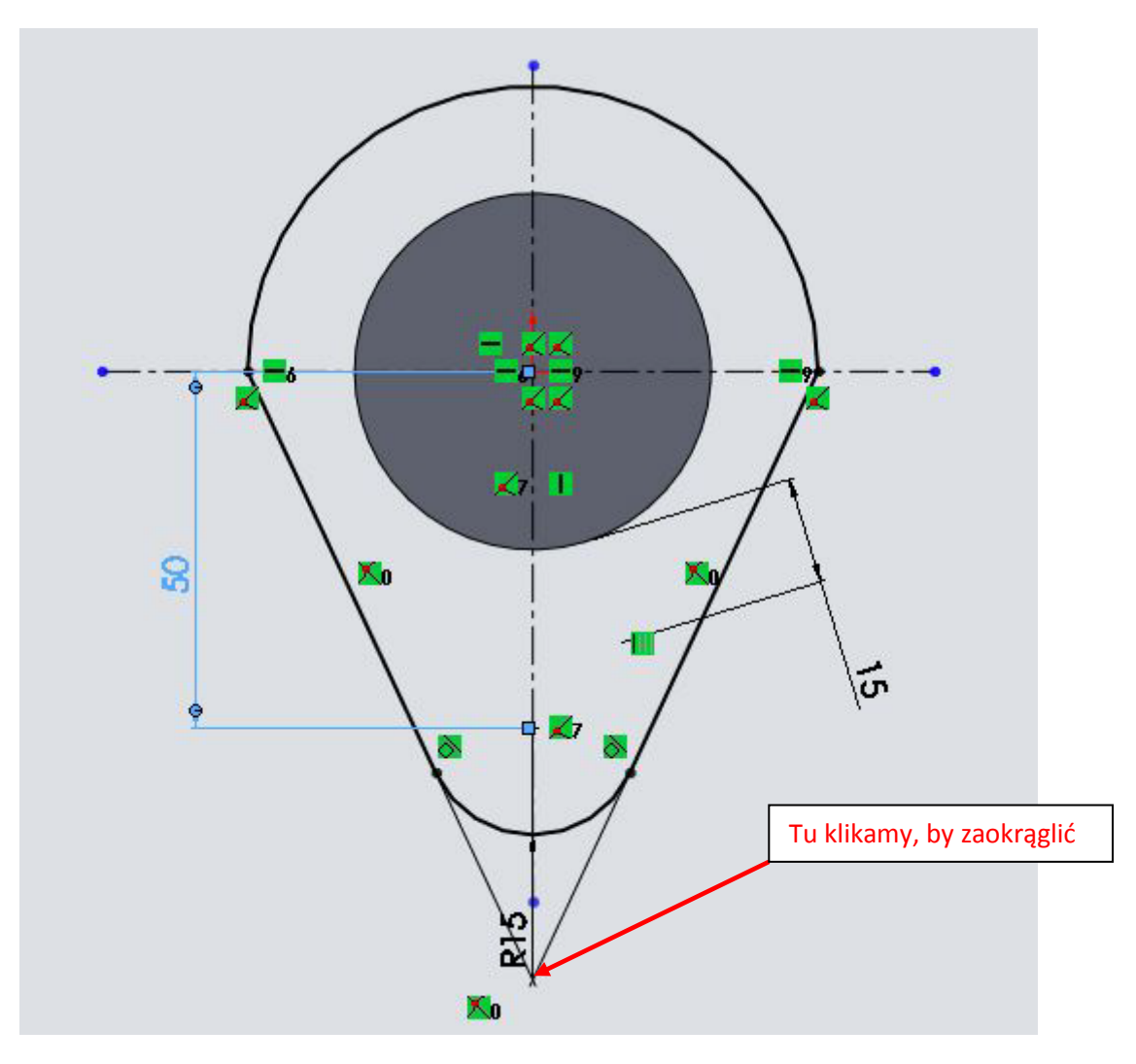

Rys 3-5. Szkic po zaokrągleniu i usunięciu zbędnych krawędzi

Wyciągamy uzyskany kształt na 20 mm. Na nowo powstałej płaszczyźnie otwieramy szkic i rzutujemy do niego okrąg, który narysowany był wcześniej. Następnie wyciągamy ten szkic na 20 mm, rys 3-6.

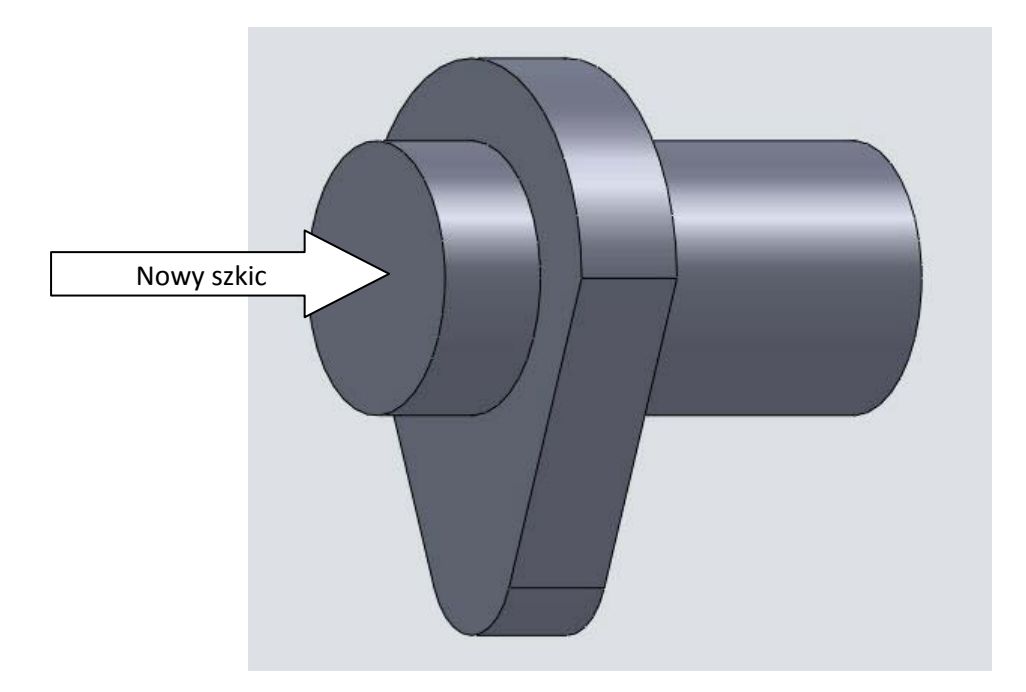

Rys 3-6. Wyciągnięta kształtka

Otwieramy kolejny szkic i rzutujemy do niego kształtkę, rys 3-7.

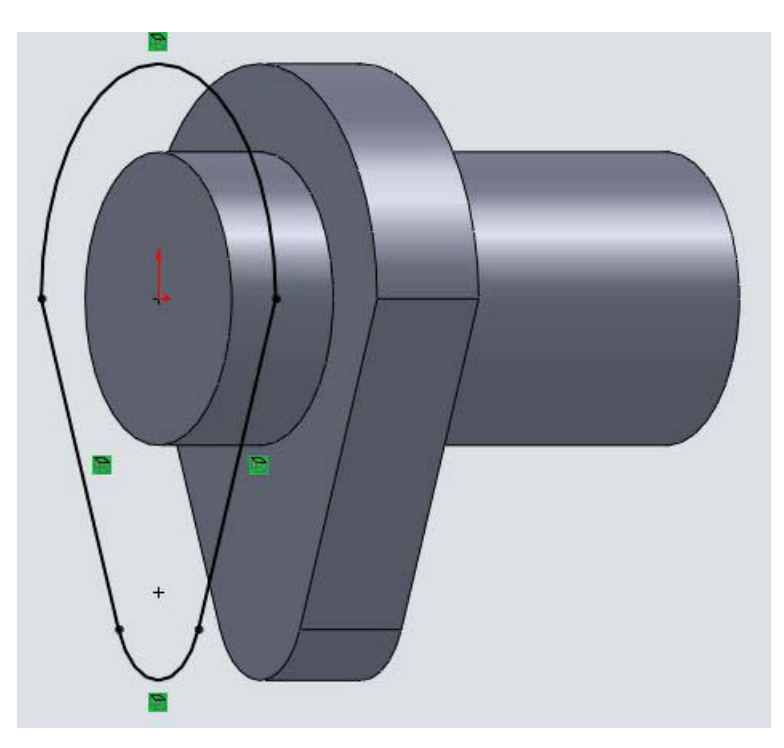

Rys. 3-7. Kształt przeniesiony do nowego szkicu

Wyciągamy ten kształt na 20mm, następnie otwieramy nowy szkic i rzutujemy na niego pierwszy narysowany okrąg. Następnie wyciągamy walec o wysokości 60mm, rys 3-8.

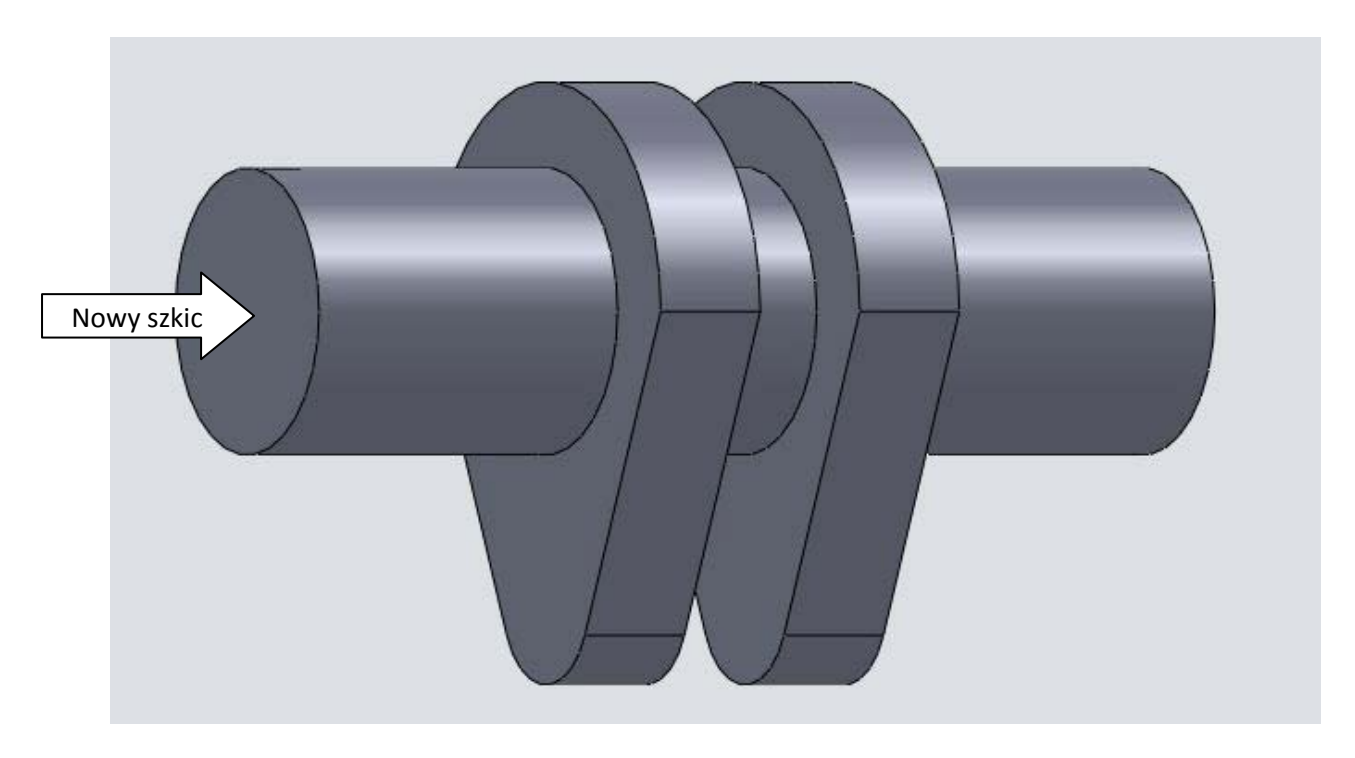

Rys 3-8. Kolejny etap rysowania wałka

Otwieramy nowy szkic i przenosimy do niego kształt z rysunku 3-5. Kształt ten chcemy obrócić. Zastosujemy narzędzie szkicu o nazwie obróć elementy. Można je znaleźć pośród narzędzi szkicu

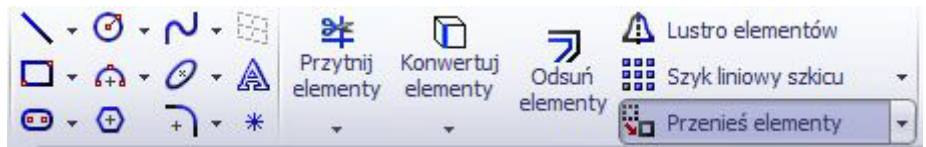

pod wskazanym menu.

Następnie po rozwinięciu otrzymujemy następujące opcje:

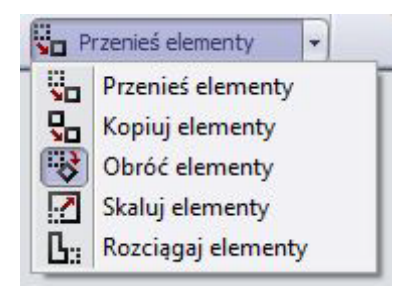

wybieramy obróć elementy. Operacja ta posiada konkretne parametry, które musimy podać:

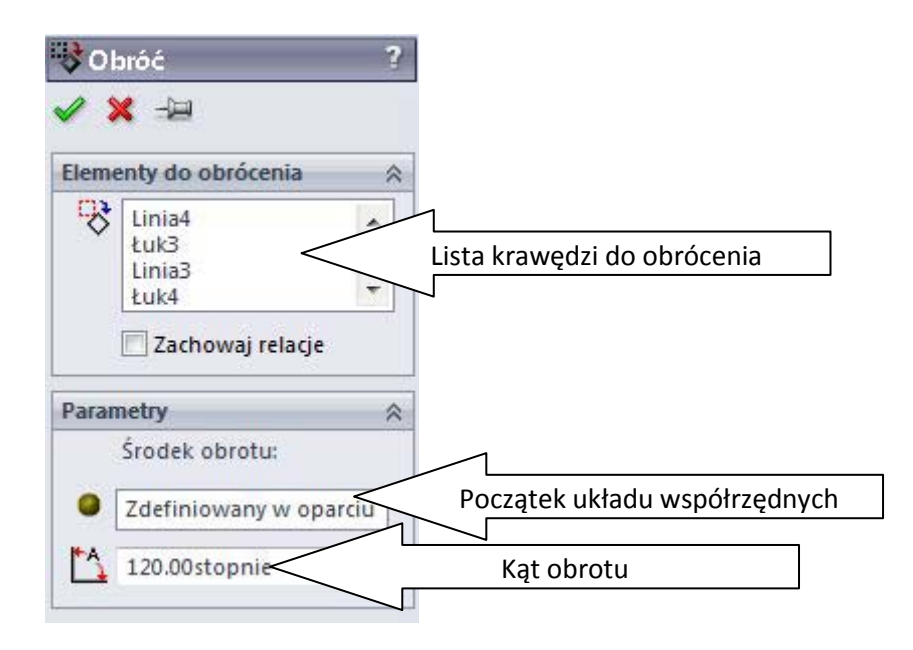

Jako elementy do obrócenia wybieramy kolejne krawędzie szkicu: półkole, dwa odcinki i łuk. Środkiem obrotu jest początek układu współrzędnych. Wybieramy go w następujący sposób: klikamy na pole pod napisem Środek obrotu, powinno zmienić kolor na błękitny, następnie wybieramy początek układu współrzędnych na rysunku. Po wprowadzeniu wartości kąta 120 stopni powinniśmy otrzymać następujący efekt, rys 3-9:

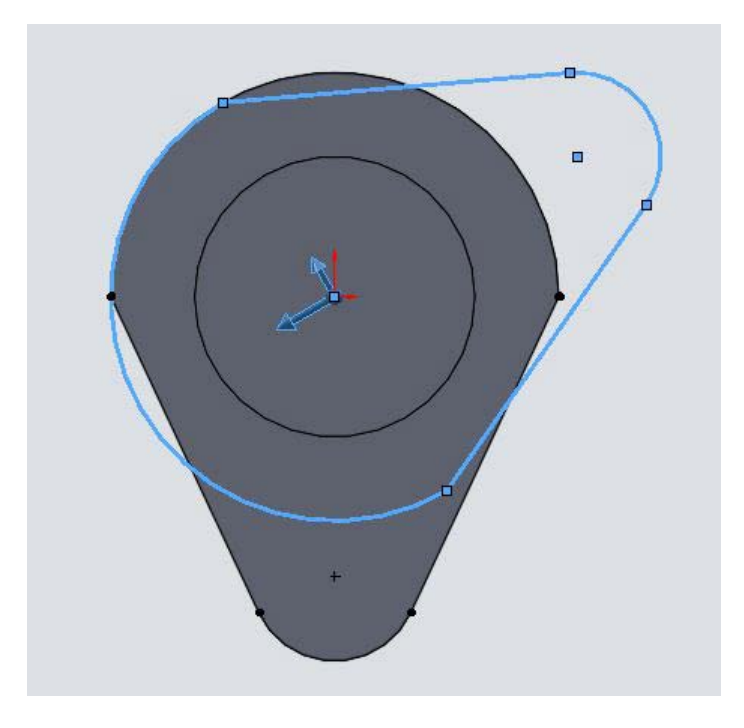

Rys 3-9. Obrót kształtu wokół początku układu współrzędnych

Akceptujemy i wyciągamy kształt na 20 mm. Następnie na nowej płaszczyźnie otwieramy szkic i rzutujemy do niego pierwszy okrąg. Wyciągamy go na 20 mm. Kolejną czynnością będzie otwarcie szkicu na powstałym walcu i rzutowanie do niego krawędzi obróconej kształtki. Szkic ten wyciągamy

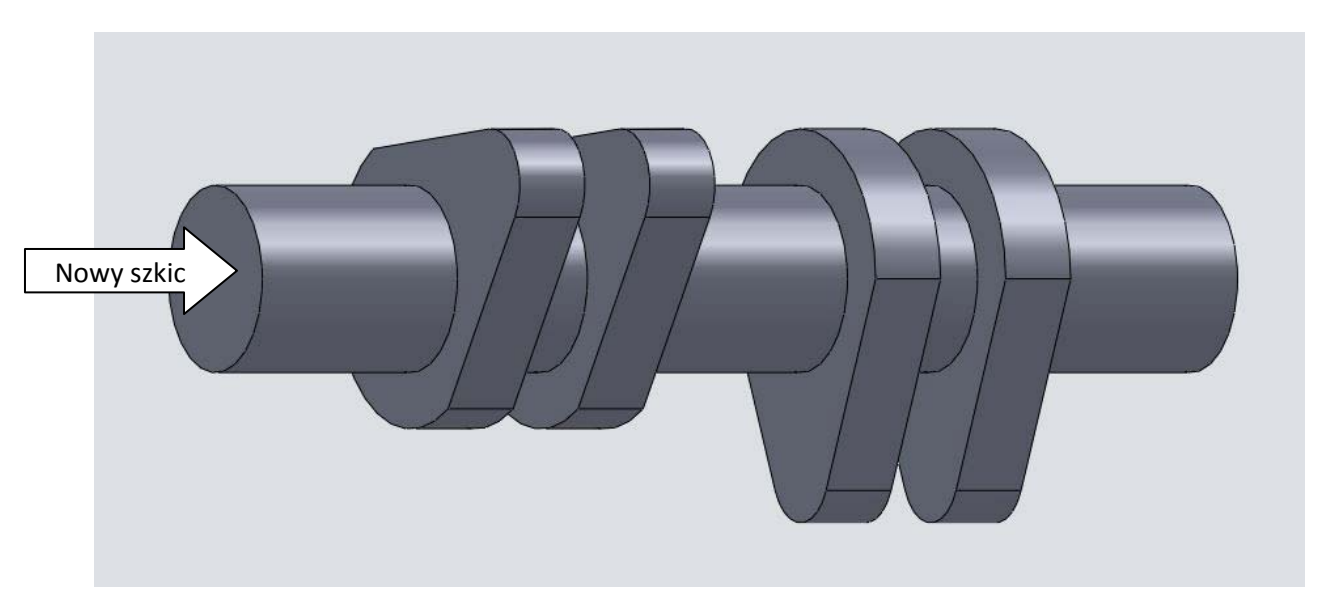

na 20 mm i otwieramy na nim nowy szkic. Rzutujemy pierwszy okrąg oraz wyciągamy na 60mm. Efekt opisanych operacji widoczny jest na rysunku, Rys 3-10.

Rys. 3-10. Kształtki obrócone w stosunku do siebie

Następnie otwieramy szkic na ostatnio utworzonym walcu i ponownie budujemy w nim obróconą kształtkę. Robimy to tak, by kierunki przez nie wyznaczone wynosiły względem siebie 120 stopni, Rys 3-11.

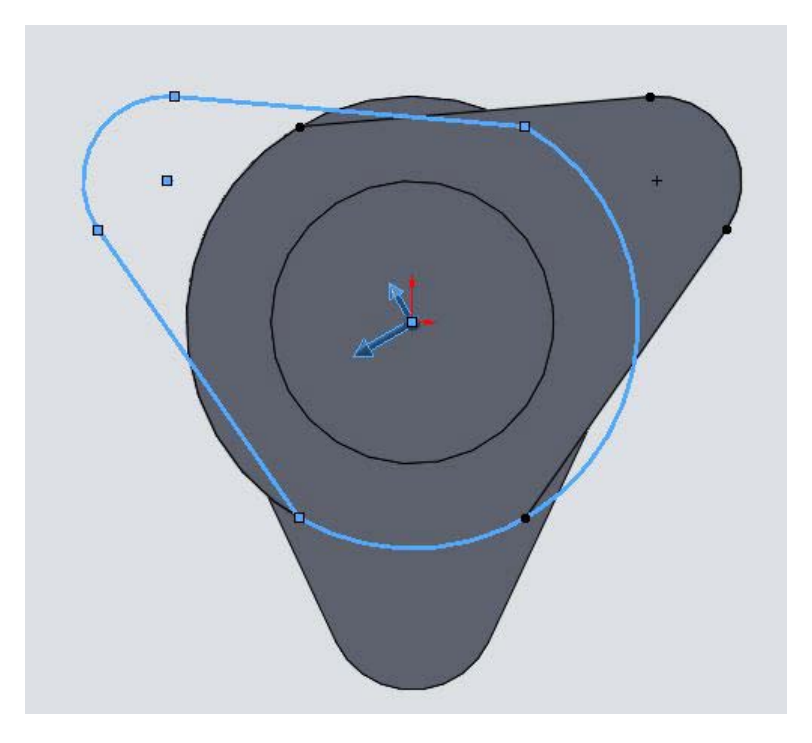

Rys 3-11. Trzeci kierunek kształtek

Stosujemy opisane już operacje, by uzyskać następujący efekt, Rys 3-12.

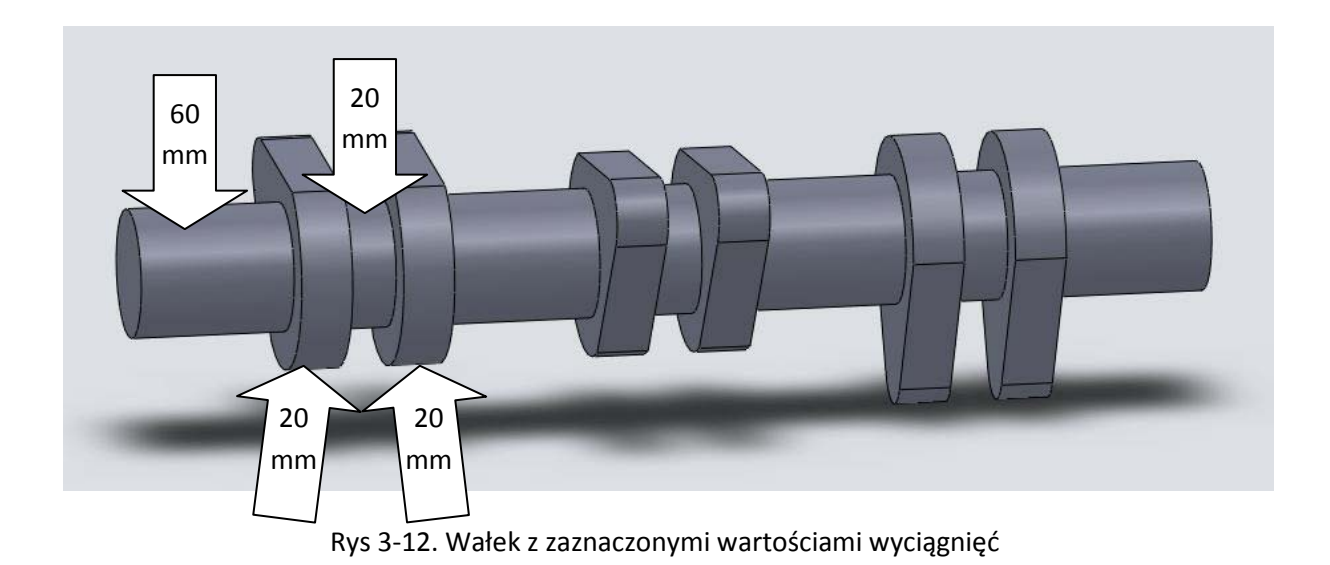

Powodzenia